V1.1, Jan. 2022

## Benutzerhandbuch Logistikplattform

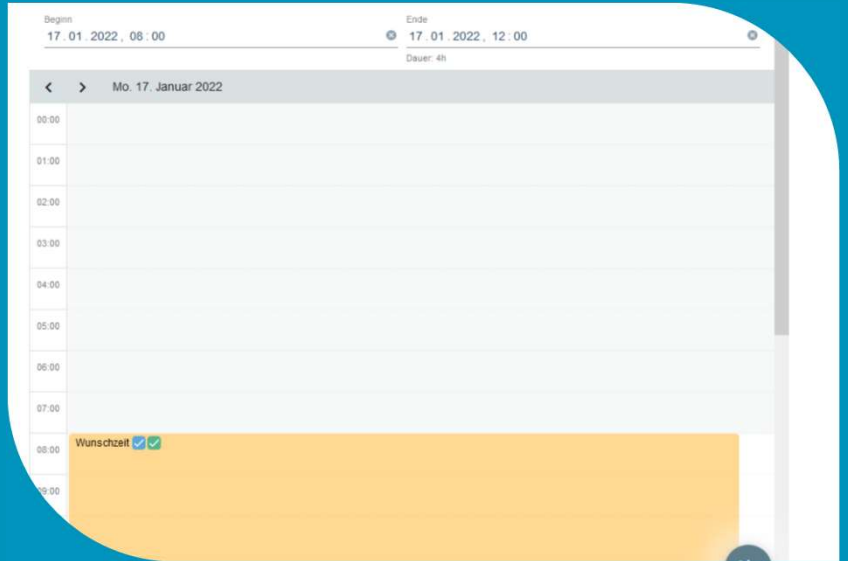

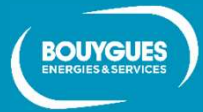

**Shared innovation** 

#### Zugang Logistikplattform

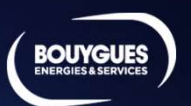

# BOUYGUES 1. Login<br>
Mit Angaben von der<br>
Bauleitung<br>
2. Anleitung über die<br>
Verwendung der<br>
Logistikplattform zugang via **zukosystem.ch/logistik** 1. Login and 2. Login and 2. Login and 2. Login and 2. Login and 2. Login and 2. Login and 2. Login and 2. Login and 2. Login and 2. Login and 2. Login and 2. Login and 2. Login and 2. L ZuKo **Bauleitung** Home ZuKo++ Logistikplattform Kontakt  $\frac{200K\text{O+}4\text{ Log}}{\text{Simplification}}$ <br>
We consider the specific constraints and the specific constraints are considered to the specific constraints and the specific constraints are considered to the specific constraints and  $\frac{1}{$ Verwendung der Logistikplattform

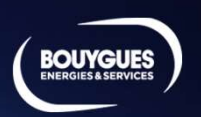

Links sehen Sie die Objekte, welche Reserviert werden können. Sie können ein oder mehrere Objekte Auswählen und Reservieren.

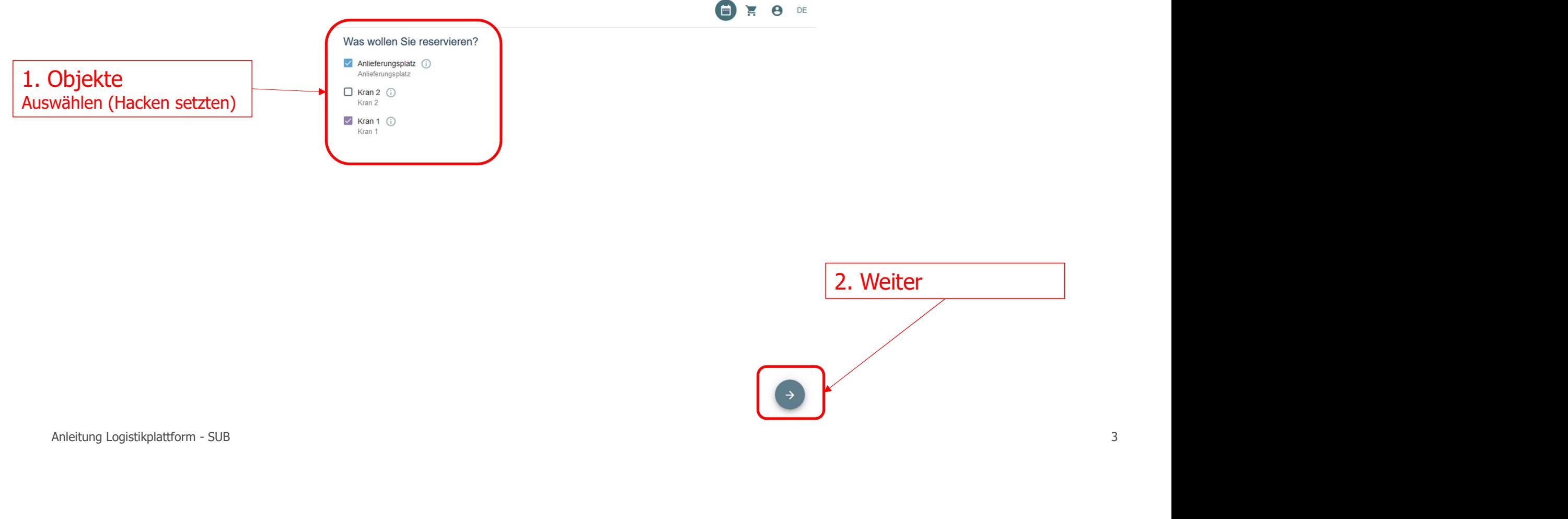

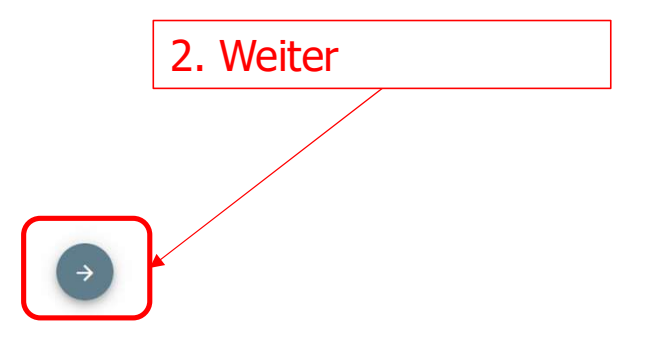

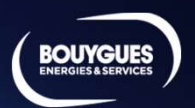

#### Hier können Sie das gewünschte Datum und die Zeit Auswählen

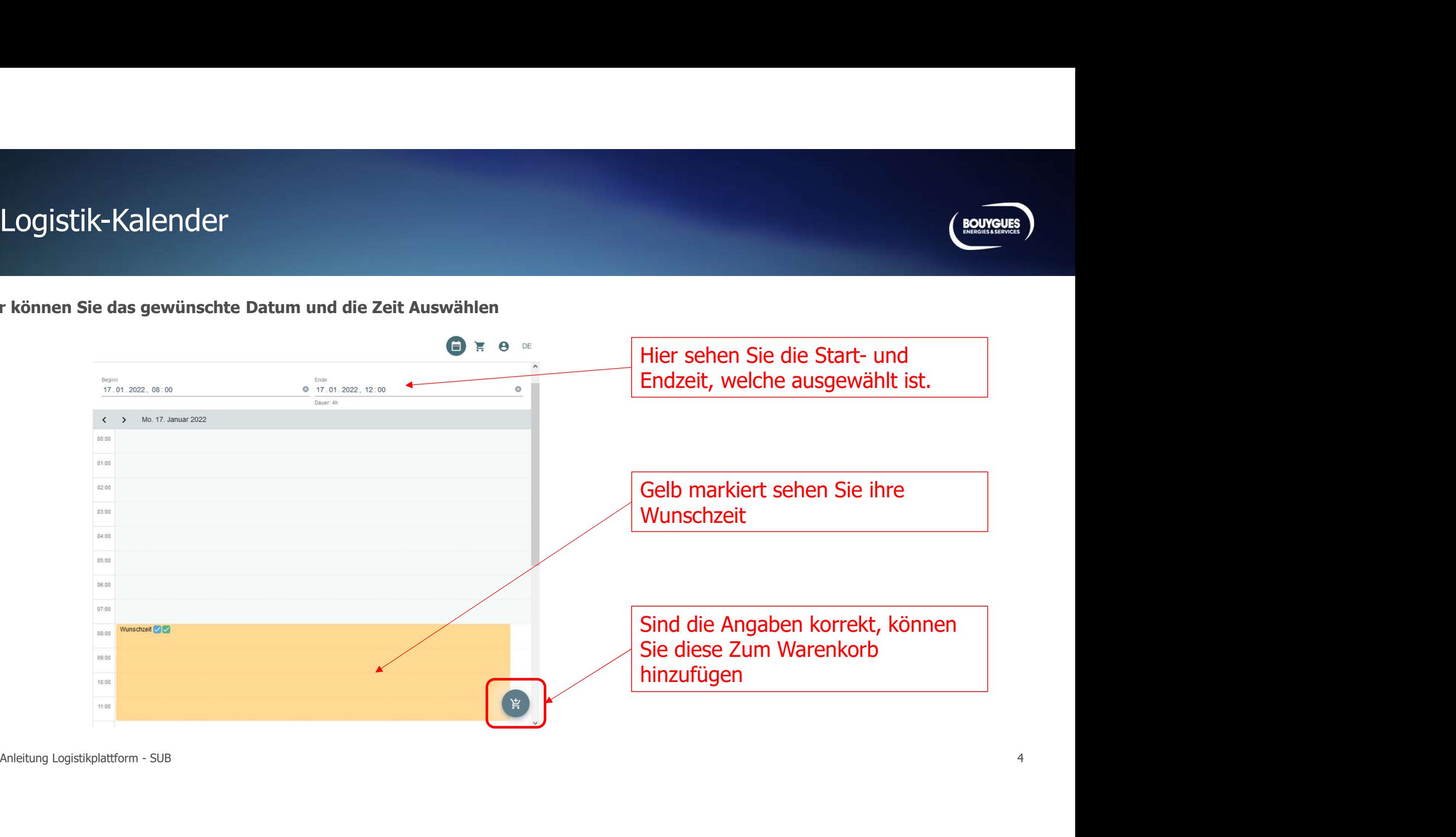

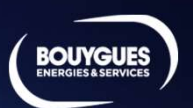

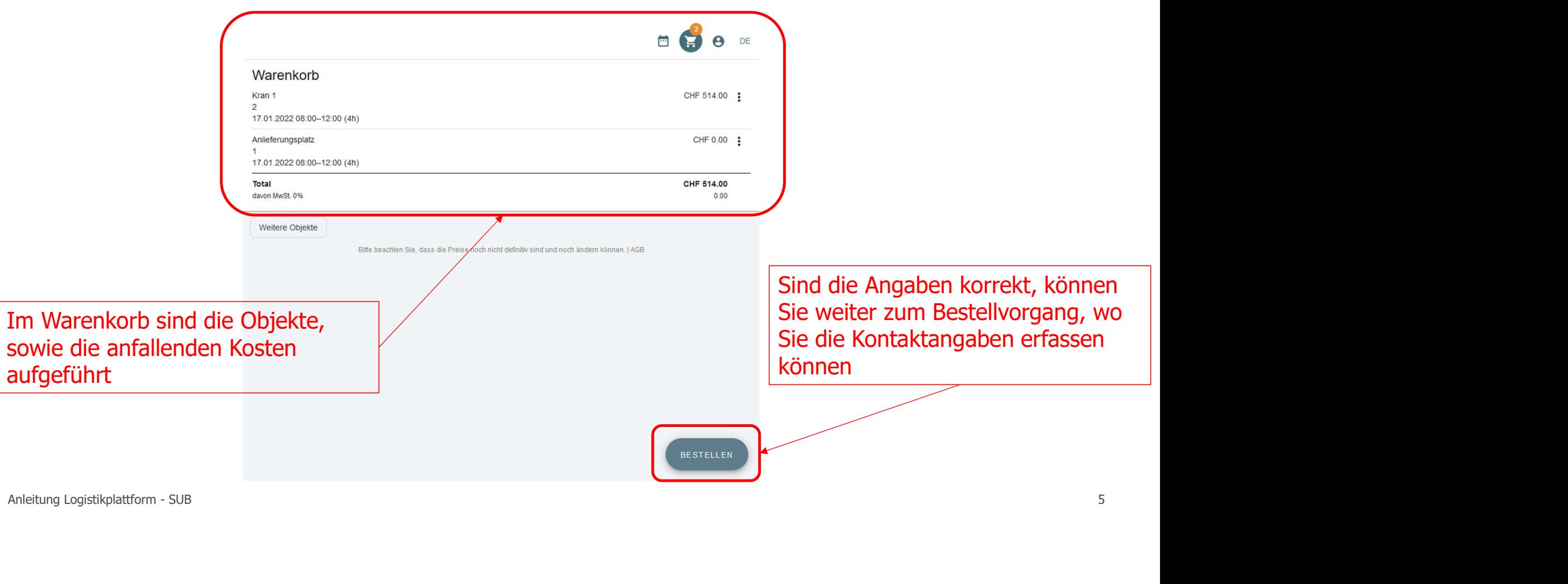

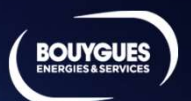

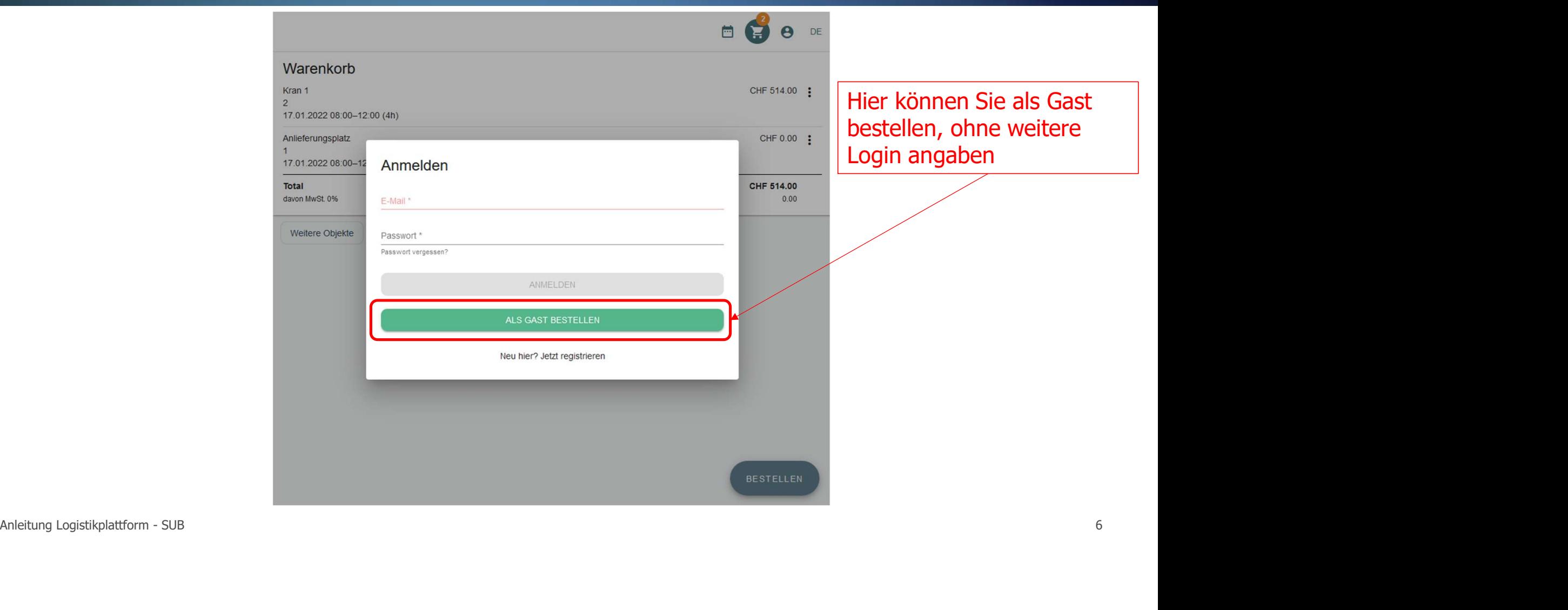

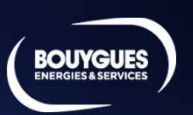

Bitte tragen Sie nun ihre Angaben ein (ACHTUNG Pflichtfelder mit Stern müssen ausgefüllt sein.)

Wichtig: Bitte geben Sie ihre persönliche Mail-Adresse an. An diese Mailadresse erhalten Sie die Bestätigung

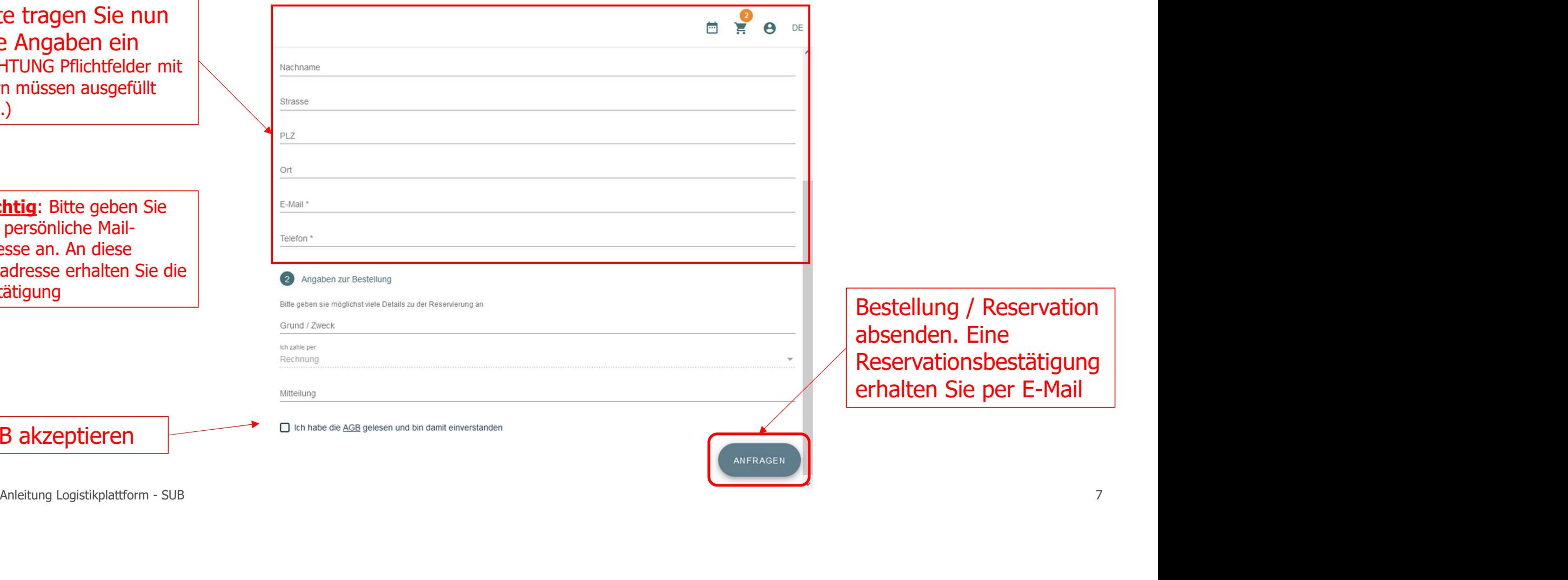

Bestellung / Reservation absenden. Eine Reservationsbestätigung erhalten Sie per E-Mail

AGB akzeptieren